# **Manage Libraries**

Libraries contain lists of compounds and related information and can be purchased or created from your own data. When you perform a correlation or multi-component search, the analysis compares your sample spectrum to compounds stored in the libraries you specify in your search settings.

Use the library manager to view information about your libraries and stored compounds and to create or delete libraries.

## **Create a New Library**

Create a new library to manage your spectral data and to search against your own measured data.

### **To create a new library**

- 1. From the home screen, open the menu [ ] and select **Library Manager**.
- 2. Open the menu and select **New Library.**
- 3. In the New Library view, enter a name for the library and add any optional fields.

Optional fields are used when you add spectra to a library. For example, Figure 2 shows a library with two optional fields. When adding spectra to My New Library, users can provide a batch number and compound class.

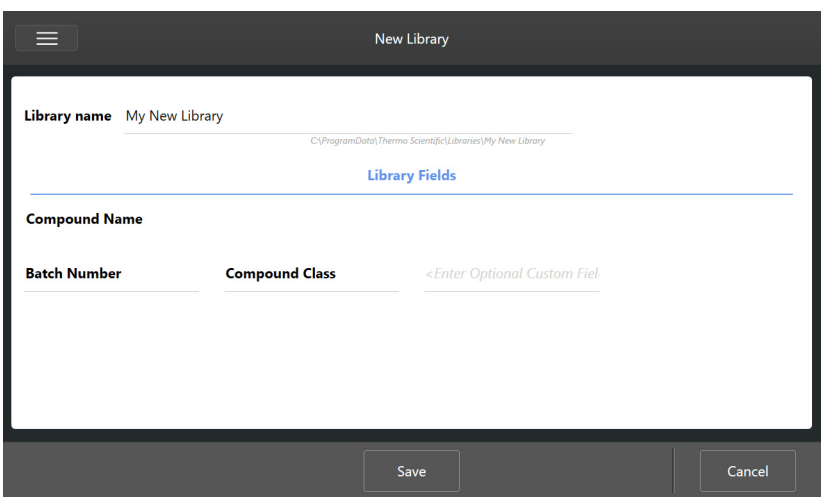

**Figure 1.** Name your library and customize optional fields in the New Library view.

Touch **Save** to save your new library.

## **Add Spectra to a Library**

Add spectra to a library to use your own sample data in other Search analyses.

#### **To add spectra to a library**

- 1. In the spectral view, select the spectrum to add to a library.
- 2. Select **Add to Library** from the menu.
- 3. In the Add to Library view, select a library from the Libraries column.
- 4. Name the compound, specify any optional fields and touch **Save**. The spectrum will now be available in your selected library.

© 2019 Thermo Fisher Scientific Inc. All rights reserved.

Microsoft and Windows are either trademarks or registered trademarks of Microsoft Corporation in the United States and/or other countries. All other trademarks are the property of Thermo Fisher Scientific Inc. and its subsidiaries.

269-335800\_Revison A